# Getting started with *Première utilisation* Logitech® HD Webcam C310

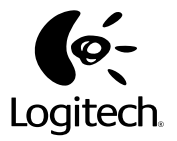

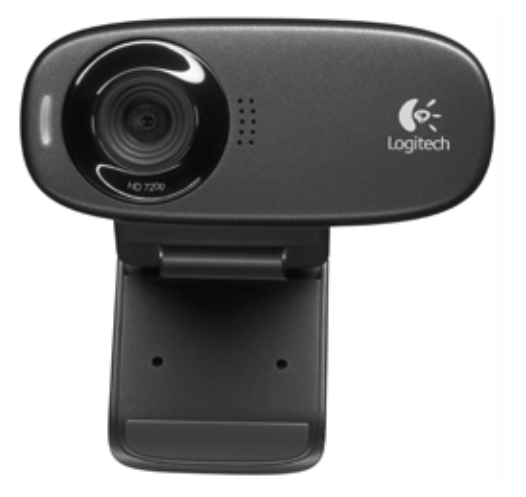

## **Contents**

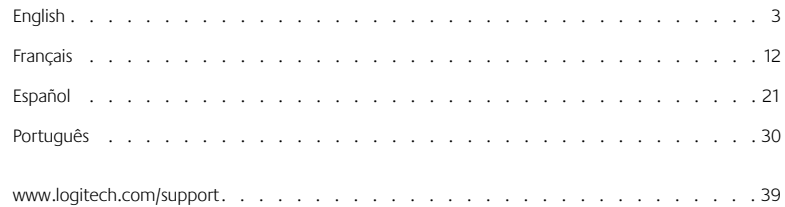

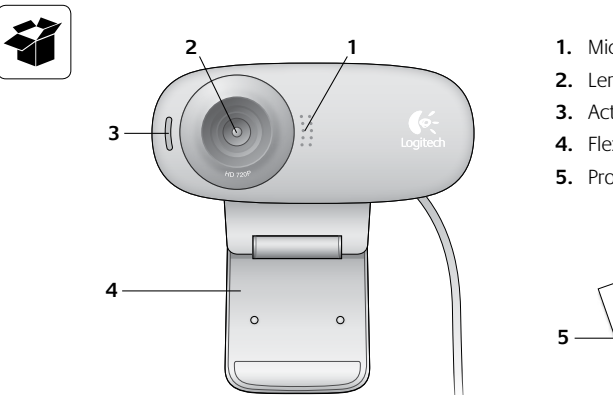

- **1.** Microphone
- **2.** Lens
- **3.** Activity light
- **4.** Flexible clip/base
- **5.** Product documentation

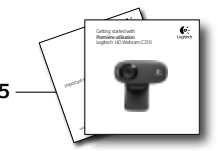

## **Thank you for buying a Logitech webcam!**

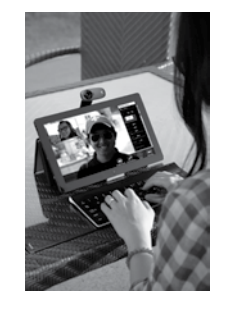

Use this guide to set up and begin using your Logitech webcam.

If you have questions before you start, or if you just want to learn more about your Logitech webcam, please visit **logitech.com/support**.

## **Setting up your webcam**

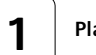

**1 Place your webcam**

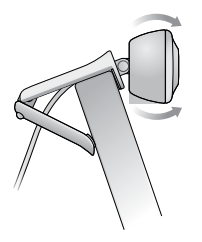

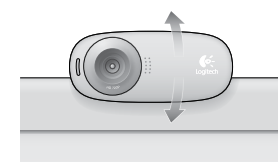

**2 Connect your webcam**

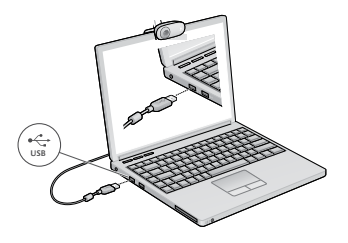

### **3 Install software**

If you're using your webcam with Windows® 8, the software required is downloaded automatically when you connect your webcam for the first time, and installed silently in the background.

Important: Make sure you're connected to the Internet, so the software can be downloaded.

If you're using your webcam with Windows® 7 or Windows Vista®, you must install the Logitech® Webcam Software, available from:

**logitech.com/downloads**

## **Getting started with video calling**

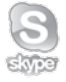

#### **Your Logitech HD Webcam c310 provides HD 720p video calling.**

To take advantage of video calling both you and the person you call must install Skype™, or use a different video-calling application such as Yahoo!® Messenger, Windows Live® Messenger or Gmail.

#### Learn more: **skype.com**

As well as a webcam and video calling application, both callers need:

- A computer with speakers (or a headset) and a microphone; your Logitech HD Webcam c310 has a built-in microphone.
- A broadband Internet connection (e.g., DSL, T1, or cable).

## **Using your webcam with Windows 8**

Use the Camera app, available from the Windows 8 Start screen, to operate and control your webcam.

## **Understanding the Camera app**

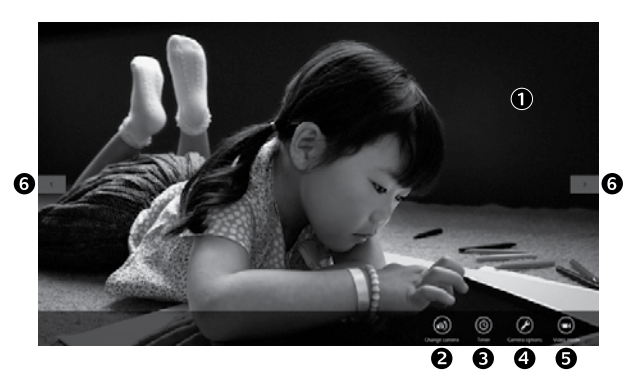

- **1.** Preview window. Click or tap to capture photos or videos (depending on whether Video Mode is selected).
- **2.** Change webcams (when you have more than one). The face of your Logitech webcam illuminates when selected.
- **3.** Adjust your camera settings.
- **4.** Activate or deactivate the Timer feature. When activated, there is a three second countdown to capturing a photo or video.
- **5.** Turn Video Mode on (to record videos) or off (to take photos).
- **6.** Click or tap on the arrows to scroll through the photos and videos you have captured.

Videos are denoted by a timer and play button in the bottom right-hand corner:

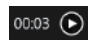

Tip: The Camera app lets you use your webcam's most popular features quickly and easily. If you want to take advantage of the enhanced features your webcam offers, such as motion detection, use the Logitech Webcam Software available from **logitech.com/downloads**.

#### **Adjusting your Camera settings**

The Logitech software optimizes the settings for your environment automatically. To adjust any of your settings choose **Camera options**. This is available from the Camera app (see the previous page) and from within Metro apps that support webcams.

- Camera options Photo resolution 2.1 MP (16 : 9) O  $\vee$ Audio device ℯ Microphone (HD Webcam) More <sup>8</sup> ← More options **6**-Loaitech HD Pro Webcam  $^\oplus$ Q  $\mathbf{\Theta}_{\text{d}\hat{+}}$
- **1.** Choose your required resolution for photo capture, or video capture when in Video Mode.
- **2.** Choose the microphone you want to use to record sound in your videos, if you have more than one available.
- **3.** Access **More Options**, to benefit from enhanced features such as digital **Zoom** and **Move**.

If the **More Options** pane doesn't show the Logitech logo and offer enhanced options, it is likely that the Logitech software didn't install correctly when you first connected your camera. To reinstall it, go to the Windows Store and look for Logitech Camera Controller.

- **4.** Zoom in or out to include/exclude your surroundings.
- **5.** Having zoomed in, drag the white box to pan (adjust the focus area of your webcam).
- **6.** Use **Follow my face** so you're always in the picture.
- **7.** Enjoy clear conversations without annoying background noise.

Depending on the features available with your camera, you can access further advanced settings by scrolling.

#### **Sharing your photos and videos**

You can share your photos and videos via e-mail, Twitter, Facebook®, YouTube®, or Microsoft SkyDrive®. Follow these steps:

- **1.** In the Camera app, scroll to the photo or video you want to share.
- **2.** Select Share in the Charms bar (or press  $(4 H)$ :

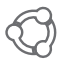

**3.** Choose the media through which you want to share the photo or video.

## **Using your webcam with Windows 7 and Windows Vista**

The Logitech Webcam Software provides everything you need to use and control your webcam*.* Launch the software from the Windows Start<sup>®</sup> menu, or by right-clicking on the camera icon in the Windows taskbar*.*

#### **Understanding the Logitech Webcam Software**

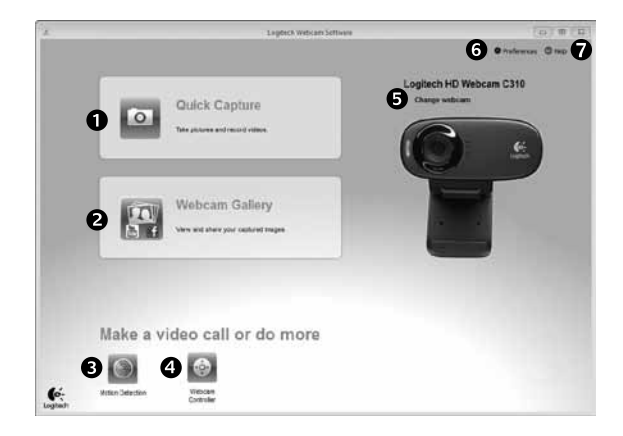

- **1.** Capture pictures and videos.
- **2.** View captured images and share via e-mail, Facebook, or YouTube.
- **3.** Capture videos triggered by detected motion.
- **4.** Control your webcam while on a video call.
- **5.** Change webcams (when you have more than one).
- **6.** Open Logitech Webcam Software settings.
- **7.** Open help dashboard.

## **Capturing video and snapping pictures**

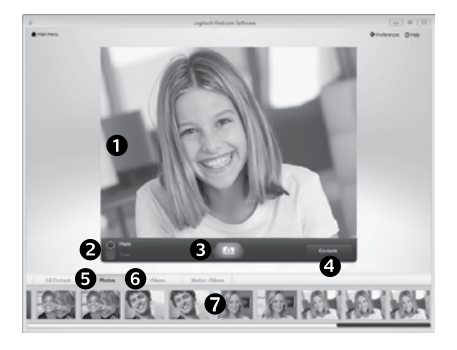

Quick Capture allows you to take photos and record videos easily.

You have quick access to webcam controls and settings:

- **1.** Preview window **5.** Photo thumbnails
- **2.** Capture mode: **6.** Video thumbnails
	- **7.** Click a thumbnail
	- to enter the gallery
- **3.** Capture button **4.** Webcam controls

photo/video

## **Using motion detection**

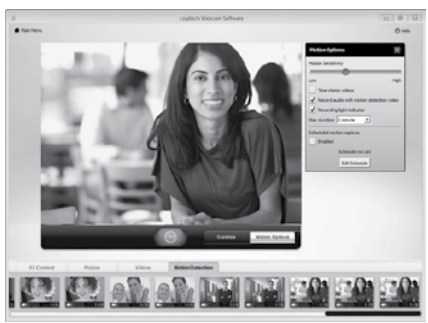

## **Fine tuning your webcam during a video call**

❶

 $\overrightarrow{O}$ 

Webcam

Controller

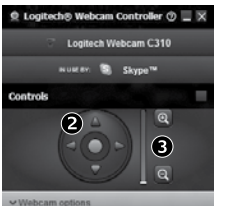

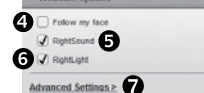

• Captured video is automatically saved

the One-touch Upload window.

• Set up your webcam to record video when

• Adjust captured video duration and detection

• View content in the Gallery or upload it using

it detects movement.

to your computer.

sensitivity.

- **1.** Launch the webcam controller when on a video call.
- **2.** Use pan and tilt to find the best angle.
- **3.** Zoom in or out to include/exclude your surroundings.
- **4.** Use **Follow my face** so you're always in the picture.
- **5.** Enjoy clear conversations without annoying background noise.
- **6.** Correct for poor lighting environments using RightLight.
- **7.** Access advanced webcam settings.

## **The gallery: viewing and sharing**

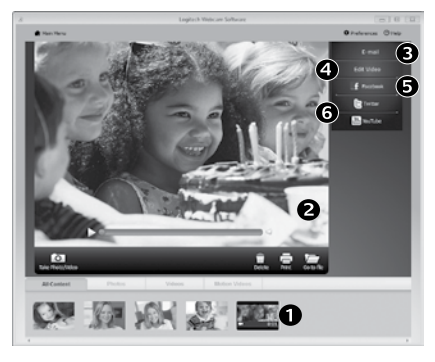

Clicking on an image thumbnail in the webcam gallery (**1**) opens the video or photo in the review window (**2**). You can then:

- • Attach the video or picture file to an e-mail (**3**)
- • Edit the photo or splice together video (**4**)
- • Upload the picture or video to Facebook (**5**)
- • Upload the video to Twitter or YouTube (**6**)

You can also drag and drop a gallery image onto one of the function tiles (items **3-6**) to launch an editing application or to attach or upload.

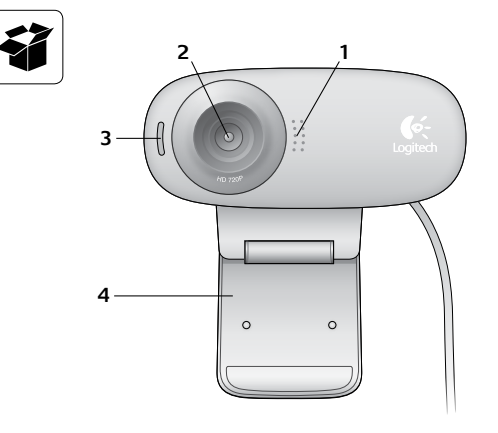

- **1.** Microphone
- **2.** Objectif
- **3.** Témoin d'activité
- **4.** Clip/base flexible
- **5.** Documentation sur le produit

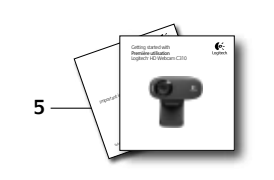

**Merci d'avoir acheté une webcam Logitech.**

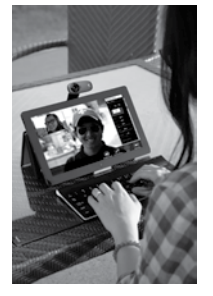

Suivez ce guide pour installer et commencer à utiliser votre webcam Logitech.

Si vous avez des questions avant de commencer, ou pour en savoir plus sur votre webcam Logitech, veuillez consulter le site www.logitech.com/support.

## **Installation de la webcam**

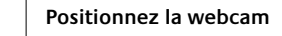

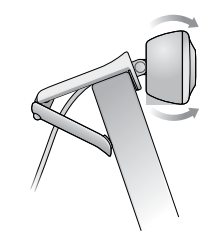

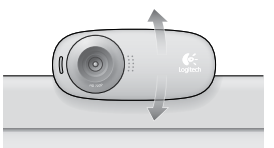

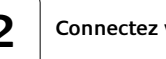

**2 Connectez votre webcam**

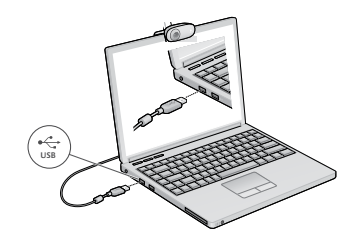

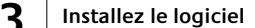

Si vous utilisez votre webcam sur Windows® 8, le logiciel requis est téléchargé automatiquement et installé en arrière-plan lors de la première connexion de la webcam.

Important: assurez-vous d'être connecté à Internet pour permettre le téléchargement du logiciel.

Si vous utilisez la webcam sur Windows® 7 ou Vista®, vous devez installer le logiciel Logitech® Webcam Software à l'adresse suivante:

logitech.com/downloads

## **Premiers pas avec les appels vidéo**

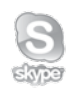

### **Votre webcam Logitech HD Webcam c310 permet des appels vidéo HD 720p.**

Pour profiter au maximum des appels vidéo, les deux interlocuteurs doivent disposer de Skype™ ou d'une autre application d'appels vidéo, telle que Yahoo!® Messenger, Windows Live® Messenger ou Gmail.

Pour en savoir plus: skype.fr

En plus d'une webcam et d'une application d'appels vidéo, les deux interlocuteurs ont besoin de:

- un ordinateur disposant de hautparleurs ou d'un casque, et d'un microphone (votre webcam Logitech HD Webcam c310 dispose d'un microphone intégré);
- • une connexion Internet haut débit (par exemple, ADSL, T1 ou câble).

## **Utilisation de la webcam sur Windows 8**

Utilisez l'application Camera disponible sur l'écran d'accueil de Windows 8 pour utiliser et contrôler votre webcam.

#### **Application Camera pas à pas**

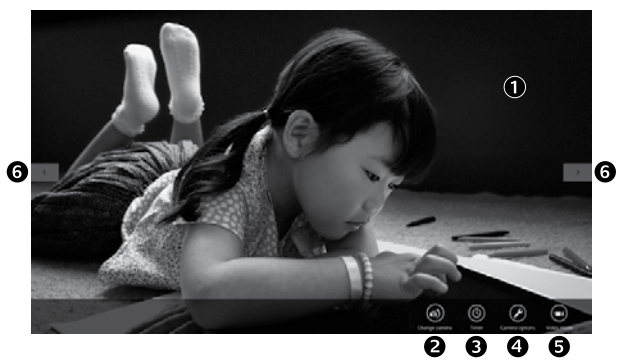

- **1.** Fenêtre d'aperçu. Cliquez ou appuyez pour capturer des photos ou des vidéos (selon le mode sélectionné).
- **2.** Changement de webcam (lorsque vous en possédez plusieurs). Le témoin lumineux à l'avant de votre webcam s'allume lorsque celle-ci est sélectionnée.
- **3.** Ajustement des paramètres de la caméra.
- **4.** Activation/désactivation de la fonctionnalité de minuteur. Lorsque la fonction est activée, un compte à rebours de trois secondes a lieu avant la capture.
- **5.** Activation du mode vidéo (pour enregistrer des vidéos) ou désactivation (pour prendre des photos).
- **6.** Cliquez ou appuyez sur les flèches pour faire défiler les photos et vidéos capturées.

Les vidéos sont marquées par une indication de durée et un bouton de lecture en bas à droite:

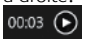

#### Première utilisation au constantion de la constantion de la constantion de la constantion de la constantion de la constantion de la constantion de la constantion de la constantion de la constantion de la constantion de la

Conseil: l'application Camera permet d'utiliser rapidement et simplement les fonctions les plus courantes de votre webcam. Pour profiter au maximum des fonctionnalités avancées de votre webcam, telles que la détection des mouvements, utilisez le logiciel Logitech Webcam Software disponible à l'adresse logitech.com/downloads.

#### **Réglage des paramètres de Camera**

Le logiciel Logitech optimise automatiquement les paramètres en fonction de votre environnement. Pour ajuster un paramètre, utilisez le menu des options de la caméra. Celui-ci est disponible dans l'application Camera (voir page précédente) ainsi que dans les autres applications Metro prenant en charge les webcams.

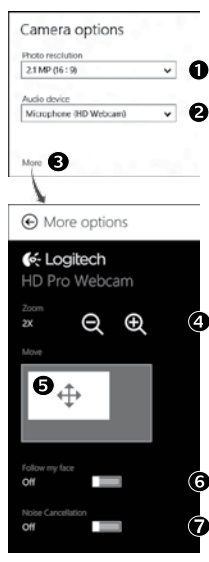

- **1.** Choisissez la résolution requise pour la capture photo, ou vidéo si le mode vidéo est activé.
- **2.** Si vous disposez de plusieurs microphones, choisissez celui que vous voulez utiliser pour l'enregistrement du son des vidéos.
- **3.** Accédez à More Options (Plus d'options) pour bénéficier des fonctionnalités avancées telles que le zoom numérique et le mouvement.

Si l'écran More Options n'affiche pas le logo Logitech et ne propose pas les options avancées, il est possible que le logiciel Logitech n'ait pas été correctement installé lors de la première connexion de la caméra. Pour le réinstaller, accédez au Windows Store et recherchez le logiciel Logitech Camera Controller.

- **4.** Effectuez un zoom avant ou arrière pour inclure ou exclure l'environnement à l'image.
- **5.** Une fois le zoom effectué, faites glisser la zone blanche pour ajuster le panoramique (zone de mise au point de la caméra).
- **6.** Utilisez la fonction Follow my face (Suivre mon visage) pour être sûr de toujours être à l'image.
- **7.** Profitez de conversations claires sans bruit de fond.

Suivant les fonctionnalités disponibles sur votre caméra, vous pouvez accéder à davantage de paramètres avancés en faisant défiler l'écran.

#### **Partage de vos photos et vidéos**

Vous pouvez partager vos photos et vidéos par courrier électronique, ou sur Twitter, Facebook®, YouTube®, ou Microsoft SkyDrive®. Procédez comme suit:

- **1.** Dans l'application Camera, faites défiler les photos ou vidéos pour atteindre celle que vous souhaitez partager.
- **2.** Sélectionnez Partager dans la barre Icônes (ou appuyez sur  $\sqrt{+H}$ ):

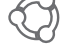

**3.** Choisissez le média de partage de la photo ou de la vidéo.

## **Utilisation de la webcam sur Windows 7 et Windows Vista**

Le logiciel Logitech Webcam Software fournit toutes les options nécessaires à l'utilisation et au contrôle de la webcam*.* Lancez le logiciel à partir du menu Démarrer® de Windows ou en cliquant avec le bouton droit de la souris sur l'icône de la caméra dans la barre des tâches de Windows*.*

#### **Logiciel Logitech Webcam Software pas à pas**

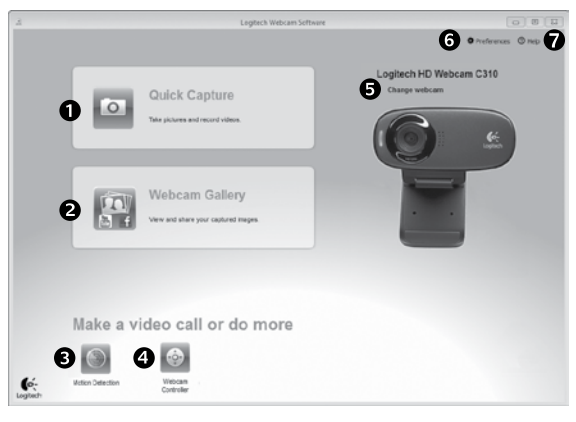

- **1.** Capture de photos et de vidéos.
- **2.** Affichage des images capturées et partage par courrier électronique ou sur Facebook® ou YouTube®.
- **3.** Capture de vidéos en cas de détection de mouvement.
- **4.** Contrôle de la webcam lors d'un appel vidéo.
- **5.** Changement de webcam (lorsque vous en possédez plusieurs).
- **6.** Ouverture des paramètres du logiciel Logitech Webcam Software.
- **7.** Ouverture du tableau de bord de l'aide.

## **Capture vidéo et prise photo**

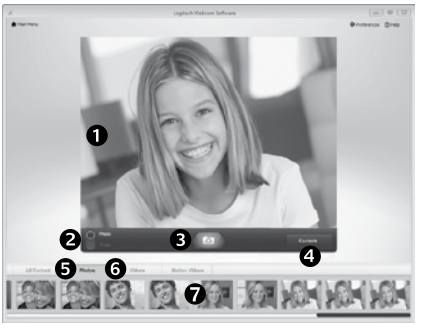

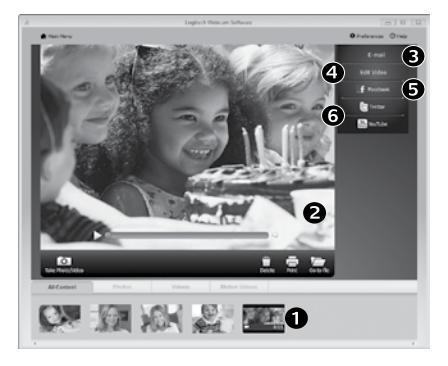

Quick Capture vous permet de prendre des photos et d'enregistrer des vidéos facilement.

Vous pouvez accéder rapidement aux commandes et paramètres de la webcam:

- **1.** Fenêtre d'aperçu **5.** Vignettes photo
- **2.** Mode de capture: photo/vidéo **6.** Vignettes vidéo **7.** Cliquez sur
- **3.** Bouton de capture

**4.** Commandes de la caméra une vignette pour ouvrir la galerie.

**Galerie: visionnage et partage** Si vous cliquez sur la vignette d'une image dans la galerie de la webcam (1), la vidéo ou la photo correspondante s'ouvre dans la fenêtre de visionnage (2). Vous pouvez alors:

- • joindre la vidéo ou la photo à un message électronique (3)
- modifier la photo ou assembler des vidéos (4)
- • télécharger la photo ou la vidéo sur Facebook (5)
- télécharger la vidéo sur Twitter ou YouTube (6)

Vous pouvez également faire glisser une image de la galerie sur une des fonctionnalités (éléments 3-6) pour la joindre à un message ou la télécharger sur Internet, ou encore lancer une application d'édition.

#### **Utilisation du détecteur de mouvement**

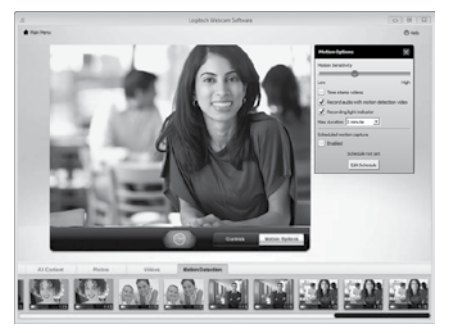

- Configurez votre webcam pour l'enregistrement vidéo lors d'une détection de mouvement.
- • Modifiez la durée de capture vidéo et la sensibilité de la détection.
- Les vidéos capturées sont automatiquement enregistrées sur votre ordinateur.
- • Affichez le contenu dans la galerie ou téléchargez-le à partir de la fenêtre de téléchargement d'une simple pression.

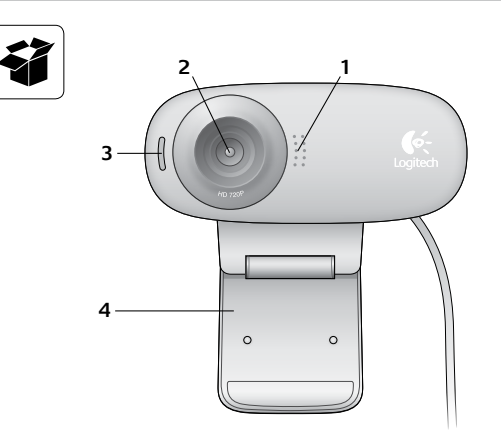

- **1.** Micrófono
- **2.** Objetivo
- **3.** Diodo de actividad
- **4.** Clip/base versátil
- **5.** Documentación del producto

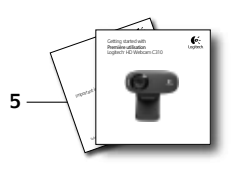

## **Personnalisation de votre webcam lors d'un appel vidéo**

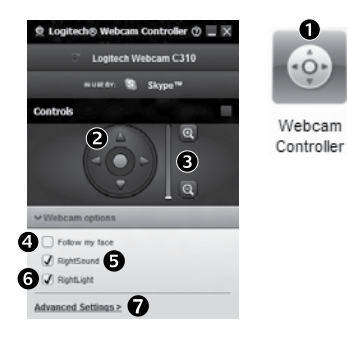

- **1.** Lancez le logiciel Webcam Controller lors d'un appel vidéo.
- **2.** Utilisez la fonction panoramique et inclinaison pour trouver le meilleur angle de vue.
- **3.** Effectuez un zoom avant ou arrière pour inclure ou exclure l'environnement à l'image.
	- **4.** Utilisez la fonction Follow my face (Suivre mon visage) pour être sûr de toujours être à l'image.
	- **5.** Profitez de conversations claires sans bruit de fond.
	- **6.** Corrigez le manque d'éclairage grâce à RightLight.
	- **7.** Accédez aux paramètres avancés de la webcam.

## **Gracias por la compra de una cámara Web Logitech.**

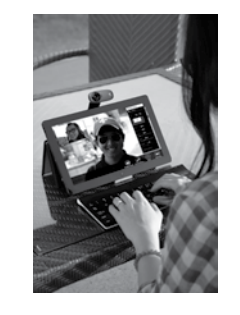

Usa esta guía para configurar la cámara Web Logitech y comenzar a realizar videoconferencias.

Si tienes alguna pregunta antes de comenzar, o si deseas más información sobre tu cámara Web Logitech, visita logitech.com/support.

## **Configuración de la cámara Web**

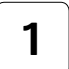

## **1 Coloca la cámara Web**

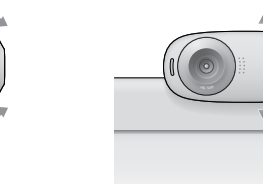

## **2 Conecta la cámara Web**

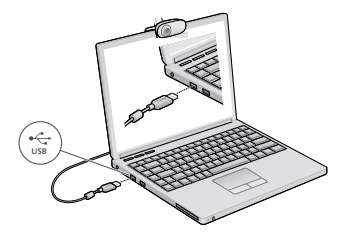

## **3 Instala el software**

Si usas la cámara Web con Windows® 8, el software necesario se descarga automáticamente al conectar la cámara Web por primera vez, y se instala silenciosamente como tarea en segundo plano.

Importante: asegúrate de que tienes conexión a Internet, para que se pueda descargar el software.

Si usas la cámara Web con Windows® 7 o Windows Vista®, debes instalar Software de cámara Web Logitech®, disponible en: logitech.com/downloads

## **Introducción a videoconferencias**

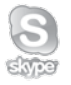

## **Logitech HD Webcam c310 ofrece videoconferencias HD 720p fluidas.**

Para aprovechar las videoconferencias, tanto tú como la persona a la que llames debéis instalar Skype™, o usar una aplicación de videoconferencia diferente como Yahoo!® Messenger, Windows Live® Messenger o Gmail.

Más información: skype.com

Además de una cámara Web y una aplicación de videoconferencia, los dos interlocutores necesitáis:

- • Una computadora con altavoces (o un casco telefónico ) y micrófono; Logitech HD Webcam c525 tiene un micrófono integrado.
- • Una conexión de banda ancha a Internet (p. ej., DSL, T1 o cable).

#### Utilización a constantino de la constantino de la constantino de la constantino de la constantino de la constantino de la constantino de la constantino de la constantino de la constantino de la constantino de la constanti

## **Uso de la cámara Web con Windows 8**

Usa la aplicación Camera (Cámara), disponible en la pantalla de inicio de Windows 8, para manejar y controlar la cámara Web.

#### **La aplicación Camera (Cámara)**

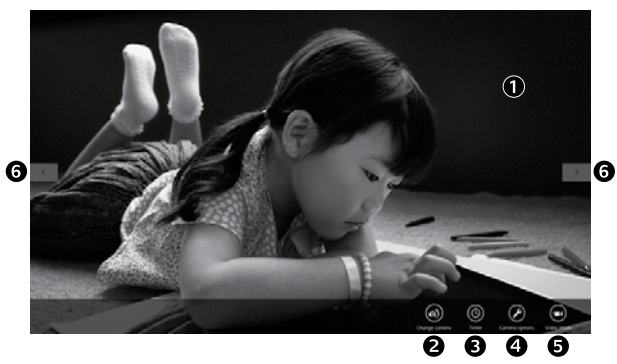

- **1.** Ventana de vista previa. Haz click o toca para capturar fotos o videos (dependiendo de si seleccionaste el modo de video).
- **2.** Cambia de cámara Web (si tienes más de una). La parte frontal de la cámara Web Logitech se ilumina al seleccionarla.
- **3.** Ajusta la configuración de la cámara.
- **4.** Activa o desactiva la función Timer (Temporizador). Cuando se activa, se produce una cuenta atrás de tres segundos antes de capturar una foto o un video.
- **5.** Activa Video Mode (Modo de video) (para grabar videos) o desactívalo (para tomar fotos).
- **6.** Haz click o toca las flechas para desplazarte por las fotos y videos que capturaste.

Los videos se indican mediante un temporizador y un botón de reproducción en la esquina inferior derecha:

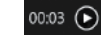

Consejo: La aplicación Camera (Cámara) permite usar las funciones más habituales de la cámara Web de forma rápida y fácil. Si quieres aprovechar las funciones mejoradas que ofrece la cámara, como la detección de movimiento, usa Software de cámara Web Logitech disponible en logitech.com/ downloads.

#### **Ajuste de la configuración de la cámara**

El software Logitech optimiza automáticamente la configuración en función del entorno. Para ajustar la configuración, elige Camera Options (Opciones de cámara). Las encontrarás en la aplicación Camera (Cámara) (consulta la página anterior) y en las aplicaciones de Metro compatibles con cámaras Web.

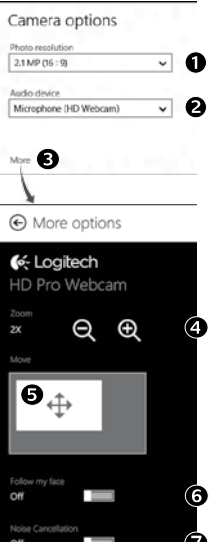

- **1.** Elige la resolución deseada para capturar fotos, o para capturar video en modo de video.
- **2.** Elige el micrófono que quieras usar para grabar sonido en tus videos, si tienes más de uno a tu disposición.
- **3.** Accede a More Options (Más opciones) disfrutar de funciones mejoradas como Move (Mover) y Zoom digital.

Si el panel More Options (Más opciones) no muestra el logo de Logitech ni ofrece opciones mejoradas, es probable que el software Logitech no se instalara correctamente al conectar la cámara por primera vez. Para reinstalarlo, ve a la Tienda Windows y busca Logitech Camera Controller (Controlador de cámara Logitech).

- **4.** Acerca o aleja para incluir/excluir el entorno.
- **5.** Una vez aplicado el zoom, arrastra el recuadro blanco para aplicar panorámico (ajusta el área de enfoque de la cámara Web).
- **6.** Usa Follow my face (Seguir mi cara) para ser siempre el centro de atención.
- **7.** Disfruta de conversaciones con sonido nítido sin molestos ruidos de fondo.

Dependiendo de las funciones disponibles con tu cámara, puedes desplazar para acceder a más opciones de configuración avanzada.

#### Utilización a constantino de la constantino de la constantino de la constantino de la constantino de la constantino de la constantino de la constantino de la constantino de la constantino de la constantino de la constanti

#### **Compartir fotos y videos**

Puedes compartir tus fotos y videos a través de correo electrónico, Twitter, Facebook®, YouTube® o Microsoft SkyDrive®. Sigue estos pasos:

- **1.** En la aplicación Camera (Cámara), desplázate hasta la foto o video que desees compartir.
- **2.** Selecciona Compartir en la barra Accesos (o pulsa  $\blacksquare$  H):

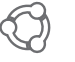

**3.** Elige el medio a través del cual deseas compartir la foto o el video.

## **Uso de la cámara Web con Windows 7 y Windows Vista**

Software de cámara Web Logitech ofrece todo lo necesario para usar y controlar la cámara Web*.* Inicia el software desde el menú Inicio® de Windows, o mediante un click con el botón derecho del mouse en el icono de cámara en la barra de tareas de Windows*.*

#### **Software de cámara Web Logitech**

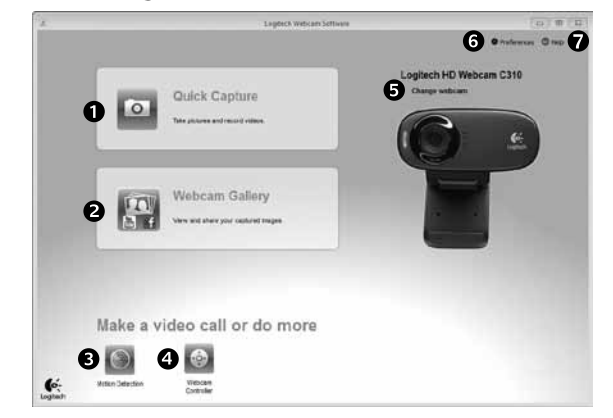

- **1.** Captura imágenes y videos
- **2.** Ve las imágenes capturadas y compártelas por correo electrónico, Facebook o YouTube.
- **3.** Captura videos activados por la detección de movimiento.
- **4.** Controla la cámara Web durante una videoconferencia.
- **5.** Cambia de cámara Web (si tienes más de una).
- **6.** Abre la configuración de Software de cámara Web Logitech.
- **7.** Abre el panel de ayuda.

## **Capturar fotografías y videos**

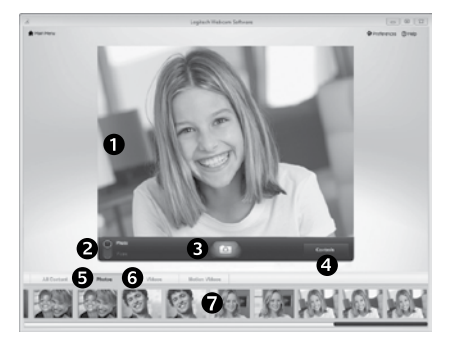

## **La galería: ver y compartir**

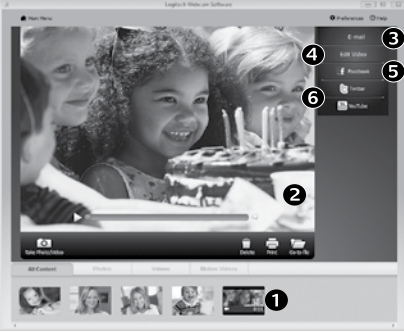

QuickCapture permite tomar fotos y grabar video fácilmente.

Ofrece acceso fácil a controles y parámetros de la cámara Web:

- **1.** Ventana de vista previa **5.** Miniaturas de fotografías
- **2.** Modo de captura: fotografía/video **6.** Miniaturas de videos
- **3.** Botón de captura **4.** Controles de cámara Web **7.** Haz click en una miniatura para entrar en la galería

### **Uso de la detección de movimiento**

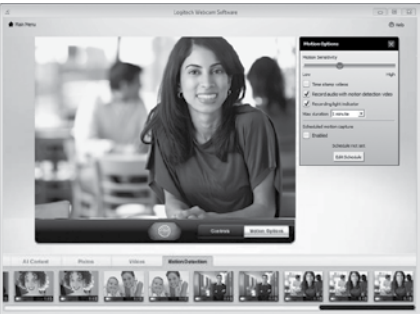

## **Ajuste de la cámara Web durante una videoconferencia** ❶

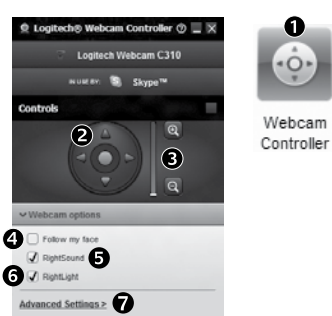

automáticamente en la computadora. • Ve contenido en la Galería o cárgalo

• Configura la cámara Web para que grabe video cuando detecte movimiento. • Ajusta la duración del video capturado y la sensibilidad de detección. • El video capturado se guarda

mediante la ventana para este fin con una sola pulsación.

- **1.** Inicia el controlador de cámara Web cuando te encuentres en una videoconferencia.
- **2.** Usa panorámico e inclinación para obtener el mejor ángulo.
- **3.** Acerca o aleja para incluir/excluir el entorno.
- **4.** Usa Follow my face (Seguir mi cara) para ser siempre el centro de atención.
- **5.** Disfruta de conversaciones con sonido nítido sin molestos ruidos de fondo.
- **6.** Corrige los entornos de poca iluminación mediante RightLight.
- **7.** Accede a la configuración avanzada de la cámara Web.

Al hacer click en la miniatura de una imagen en la galería (1), se abre el video o la foto

en la ventana de vista previa (2). Aquí puedes:

- • Adjuntar un archivo de video o imagen a un mensaje de correo electrónico (3)
- • Editar la foto o empalmar video (4)
- • Cargar la imagen o video en Facebook (5)
- Cargar el video en Twitter o YouTube (6)

También puedes arrastrar y colocar una imagen de la galería en uno de los mosaicos de función (elementos 3-6) para iniciar una aplicación de edición, o para adjuntar o cargar.

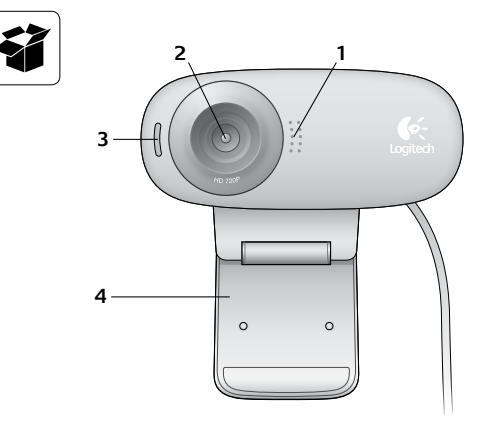

- **1.** Microfone
- **2.** Lente
- **3.** Luz de atividade
- **4.** Base/clipe flexível
- **5.** Documentação do produto

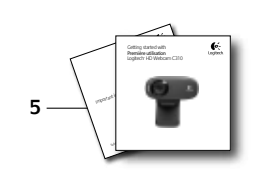

**Obrigado por ter adquirido uma câmara Web da Logitech!**

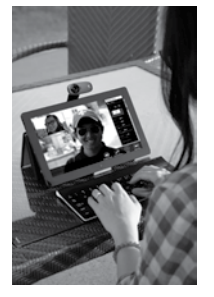

Use este guia para instalar e começar a usar a câmara Web da Logitech.

Se tiver alguma dúvida antes de começar, ou se apenas desejar saber mais sobre a câmara Web da Logitech, visite logitech.com/support.

## **Configurar a câmara Web**

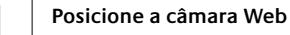

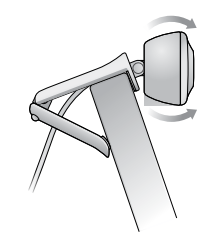

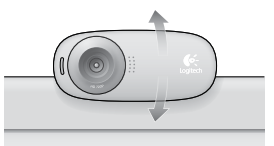

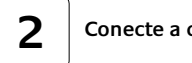

 $\frac{1}{\sqrt{2}}$ 

**2 Conecte <sup>a</sup> câmara Web**

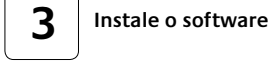

Se estiver usando a câmara Web com Windows® 8, o software necessário é descarregado automaticamente quando você conecta a câmara Web pela primeira vez, e instalado silenciosamente no segundo plano.

Importante: Certifique-se de que esteja conectado à Internet para que o software possa ser descarregado.

Se estiver usando a câmara Web com Windows® 7 ou Windows Vista®, você deve instalar o Logitech® Webcam Software, disponível em:

logitech.com/downloads

## **Introdução a videochamada**

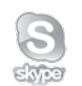

#### **A Logitech HD Webcam c310 oferece videochamada HD 720p.**

Para tirar proveito da videochamada, você e a pessoa a ser chamada devem instalar Skype™, ou usar um outro aplicativo de videochamada, como Yahoo!® Messenger, Windows Live® Messenger ou Gmail.

Saiba mais: skype.com

Além de uma câmara Web e um aplicativo de videochamada, os dois chamadores precisam:

- Um computador com alto-falantes (ou um headset) e um microfone; a câmara Logitech HD Webcam c310 tem um microfone embutido.
- • Uma conexão com a Internet de banda larga (por exemplo, DSL, T1 ou cabo)

## **Usar a câmara Web com Windows 8**

Use o aplicativo Camera, disponível na tela Start do Windows 8, para operar e controlar a câmara Web.

#### **Entender o aplicativo Camera**

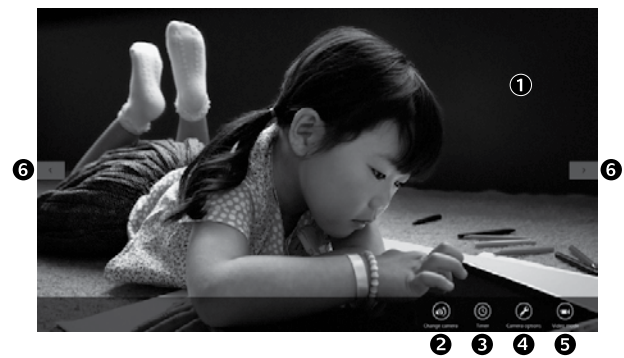

- **1.** Janela de visualização. Clique ou toque para capturar fotos e vídeos (dependendo de o modo de vídeo estar selecionado).
- **2.** Altere as câmaras Web (no caso de ter mais de uma). A luz da câmara Web da Logitech acende, quando selecionada.
- **3.** Ajuste as configurações da câmara.
- **4.** Ative ou desative o recurso Timer. Quando ativado, há uma contagem regressiva de três segundos para a captura de foto ou vídeo.
- **5.** Ative o modo de vídeo (para gravar vídeos) ou desative-o (para tirar fotos).
- **6.** Clique ou toque nas setas para efetuar rolagem pelas fotos e vídeos capturados. Os vídeos são indicados por um timer e um botão de reprodução no canto direito inferior:

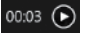

Dica: O aplicativo Camera permite que você use com rapidez e facilidade os recursos mais populares da câmara Web. Se desejar tirar proveito dos recursos avançados que a câmara Web oferece, como detecção de movimentos, use o Logitech Webcam Software disponível em logitech.com/ downloads.

#### **Ajustar as configurações de Camera**

O software da Logitech otimiza automaticamente as configurações para seu ambiente. Para ajustar qualquer uma das configurações, escolha opções de Camera. Elas estão disponíveis em aplicativo Camera (consulte a página anterior) e nos aplicativos Metro que oferecem suporte a câmaras Web.

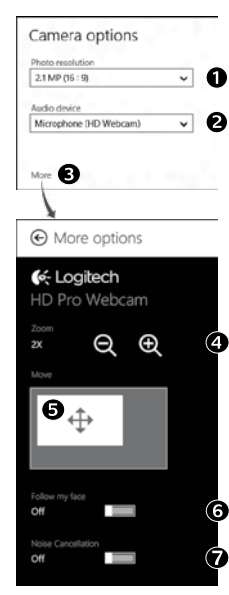

- **1.** Escolha a resolução necessária para captura de foto ou vídeo quando estiver no modo de vídeo.
- **2.** Escolha o microfone a ser usado para gravar sons nos vídeos, se tiver mais de um disponível.
- **3.** Acesse Mais Opções para se beneficiar dos recursos avançados, como Zoom e Mover digitais.

Se o painel Mais Opções não exibir o logotipo da Logitech e oferecer opções avançadas, é provável que o software da Logitech não tenha sido instalado corretamente quando a câmara foi conectada pela primeira vez. Para reinstalá-lo, vá para a Loja Windows e procure Logitech Camera Controller.

- **4.** Efetue mais ou menos zoom para incluir/excluir áreas contíguas.
- **5.** Após efetuar mais zoom, arraste a caixa branca para panorâmica (ajuste a área de foco da câmara).
- **6.** Use Siga meu rosto, para ficar sempre dentro do quadro.
- **7.** Desfrute de conversas cristalinas, sem irritantes ruídos de fundo. Dependendo dos recursos disponíveis na câmara, você pode acessar outros recursos avançados efetuando rolagem.

## **Compartilhar fotos e vídeos**

Você pode compartilhar fotos e vídeos por e-mail, Twitter, Facebook®, YouTube® ou Microsoft SkyDrive®. Siga estas etapas:

- **1.** No aplicativo Camera, efetue rolagem até a foto ou o vídeo que você deseja compartilhar.
- **2.** Selecione Compartilhar na barra Charms (ou pressione  $\mathbb{A}^{\mathbb{Z}}$  H):

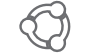

**3.** Escolha a mídia através da qual pretende compartilhar a foto ou o vídeo.

**5.** Miniaturas de fotos **6.** Miniaturas de vídeos

## **Usar a câmara Web com Windows 7 e Windows Vista**

O Logitech Webcam Software oferece tudo o que é necessário para você usar e controlar a câmara Web*.* Inicie o software no menu Windows Start® ou clicando com o botão direito do mouse no ícone da câmara na barra de tarefas do Windows*.*

#### **Entender o Logitech Webcam Software**

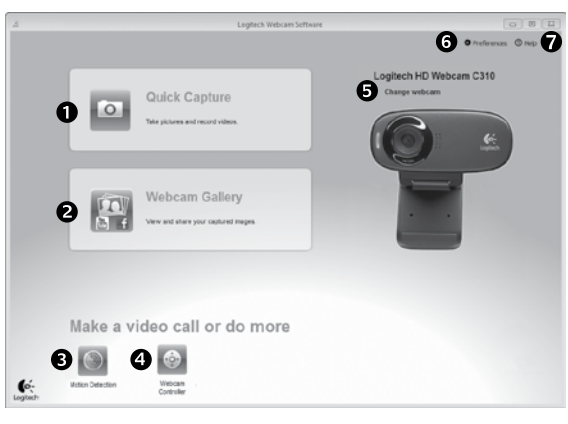

- **1.** Capturar fotos e vídeos
- **2.** Exiba imagens capturadas e compartilhe por e-mail, Facebook ou YouTube.
- **3.** Capture vídeos acionados por movimentos detectados.
- **4.** Controle a câmara Web enquanto faz uma videochamada.
- **5.** Altere as câmaras Web (no caso de ter mais de uma).
- **6.** Abra as configurações do Logitech Webcam Software.
- **7.** Abra o painel da Ajuda.

## **Capturar vídeo e tirar fotos**

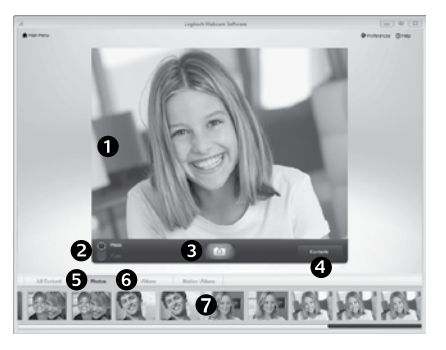

## **A galeria: exibir e compartilhar**

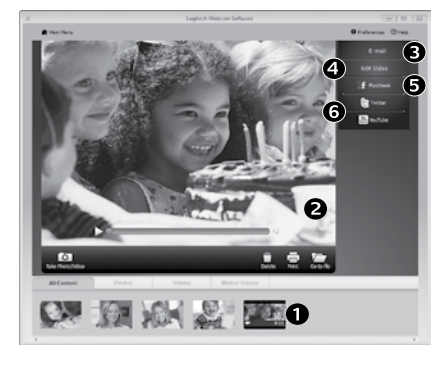

A função Quick Capture permite que você tire fotos e grave vídeos facilmente.

Você tem rápido acesso a controles e configurações da câmara Web:

- **1.** Janela de
	- visualização
- **2.** Modo de capture: foto/vídeo
- **3.** Botão de captura
- **4.** Controles da câmara Web
- **7.** Clique em uma miniatura para entrar na galeria

Clicar em uma minatura de imagem na galeria da câmara Web (1) abre o vídeo ou a foto na janela de visualização (2). Em seguida você pode:

- Anexar o vídeo ou a foto a um e-mail (3)
- Editar a foto ou juntar vídeo (4)
- • Carregar a foto ou o vídeo no Facebook (5)
- Carregar o vídeo no Twitter ou YouTube (6)

Você também pode arrastar e soltar uma imagem da galeria em um dos ladrilhos de função (itens 3-6) para iniciar um aplicativo de edição ou para anexar ou carregar.

#### **Usar detecção de movimentos**

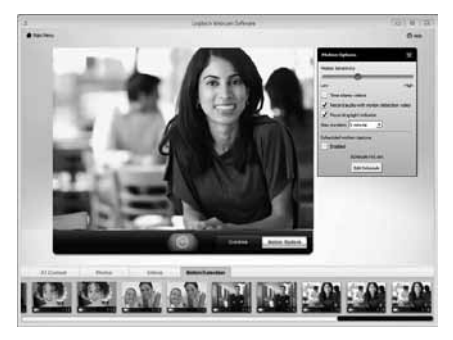

**Ajustar a câmara Web durante uma videochamada**

 $\cdot$ O

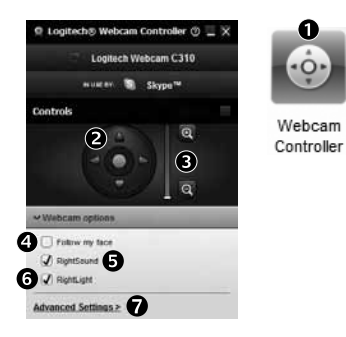

- • Configure a câmara Web para gravar vídeo quando movimentos forem detectados.
- • Ajuste a duração de vídeo capturado e sensibilidade de detecção.
- • O vídeo capturado é salvo automaticamente no computador.
- • Exiba conteúdo na galeria ou carregue-o usando a janela Carregamento de um único toque.

**1.** Inicie o controle da câmara Web quando estiver em  $\mathbf 0$ uma videochamada.

- **2.** Use panorâmica e inclinação para obter o melhor ângulo.
- **3.** Efetue mais ou menos zoom para incluir/excluir áreas contíguas.
	- **4.** Use Siga meu rosto, para ficar sempre dentro do quadro.
	- **5.** Desfrute de conversas cristalinas, sem irritantes ruídos de fundo.
	- **6.** Corrija ambientes mal iluminados usando RightLight.
	- **7.** Acesse configurações da câmara Web.

# **www.logitech.com/support**

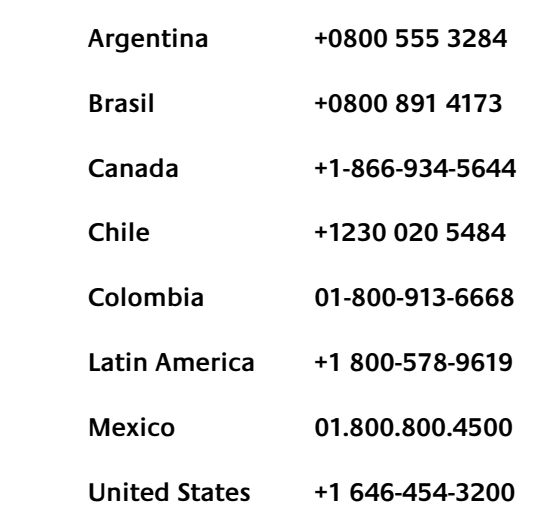

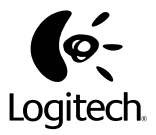

## **www.logitech.com**

© 2012 Logitech. All rights reserved. Logitech, the Logitech logo, and other Logitech marks are owned by Logitech and may be registered. All other trademarks are the property of their respective owners. Logitech assumes no responsibility for any errors that may appear in this manual. Information contained herein is subject to change without notice.

© 2012 Logitech. Tous droits réservés. Logitech, le logo Logitech et les autres marques Logitech sont la propriété exclusive de Logitech et sont susceptibles d'être des marques déposées. Toutes les autres marques sont la propriété exclusive de leurs détenteurs respectifs. Logitech décline toute responsabilité en cas d'erreurs dans ce manuel. Les informations énoncées dans le présent document peuvent faire l'objet de modifications sans avis préalable.

#### **620-002803.005**